# **Panasonic**

# **Installationshandbuch**

# Tragbare Kamera Modell-Nr. WV-TW310L/WV-TW310S WV-TW310LE/WV-TW310SE

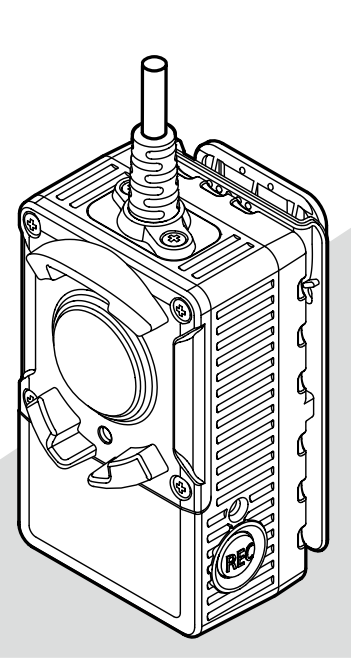

Bitte lesen Sie diese Bedienungsanleitung vor dem Anschließen und der Inbetriebnahme dieses Produkts aufmerksam durch und halten Sie sie jederzeit griffbereit.

Die Modellnummer erscheint in diesem Handbuch teilweise in abgekürzter Form.

#### WV-TB311 (Option)

#### WARNUNG:

- Batterien (Akku oder einliegende Batterien) müssen von Wärmequellen wie Sonnenlicht und Feuer ferngehalten werden.
- Der Einbau hat nach den einschlägigen Einbauvorschriften zu erfolgen.
- Anschlüsse müssen den örtlichen elektrotechnischen Vorschriften entsprechen.

Für USA und Kanada: WV-TW310L, WV-TW310S Für Europa und andere Länder: WV-TW310LE, WV-TW310SE

#### Vorsicht:

Batterien nicht öffnen, zerquetschen, zerlegen oder bei Temperaturen von über 60 °C ins Feuer werfen. Falsche Behandlung kann Verbrennunge, Feuer oder Explosionen zur Folge haben. Altbatterien gemäß den örtlich geltenden Verordnungen und/oder Vorschriften entsorgen.

#### - Für Europa -

Wir erklären in alleiniger Verantwortung, daß das Produkt, auf das sich diese Erklärung bezieht, mit der folgenden Norm oder normativen Dokument übereinstimmt. Gemäß den Bestimmungen der Richtlinie 2004/108/EC.

# Inhalt

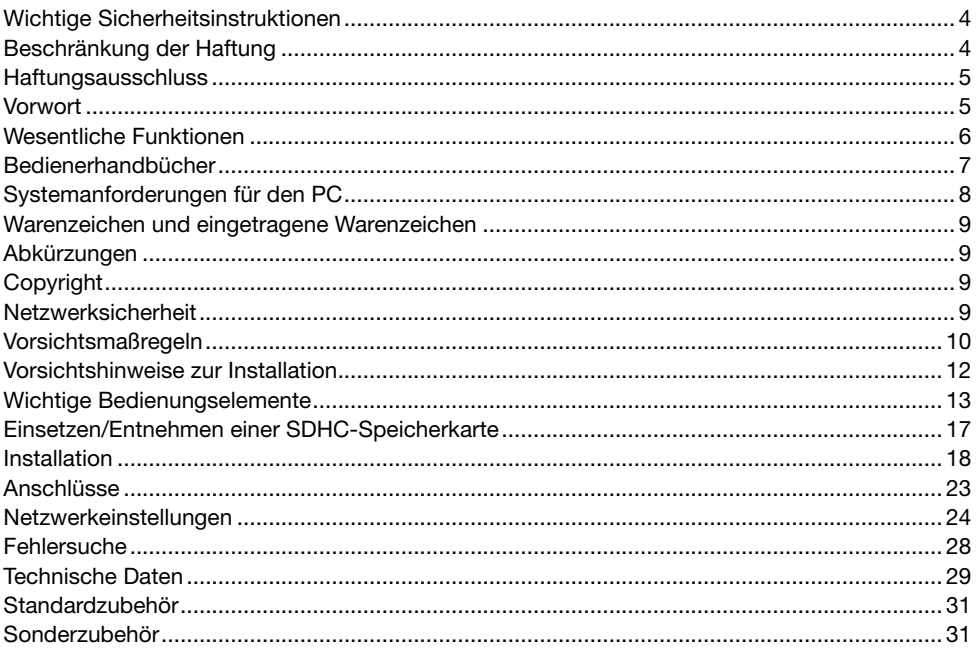

- <span id="page-3-0"></span>1) Bitte lesen Sie diese Instruktionen aufmerksam durch.
- 2) Bewahren Sie die Instruktionen sorgfältig auf.
- 3) Befolgen Sie alle Warnungen.
- 4) Befolgen Sie alle Instruktionen.
- 5) Reinigen Sie dieses Gerät nur mit einem trockenen Tuch.
- 6) Installieren Sie dieses Gerät niemals in der Nähe von Wärmequellen wie Heizkörpern, Öfen oder anderen wärmeerzeugenden Apparaten (einschließlich Verstärkern).
- 7) Verwenden Sie nur vom Hersteller vorgeschriebene/s Vorrichtungen/Zubehör.
- 8) Überlassen Sie alle Wartungsarbeiten qualifiziertem Kundendienstpersonal. Wartungsarbeiten sind erforderlich, wenn das Gerät auf irgendeine Weise beschädigt wurde, wie zum Beispiel bei defektem Netzkabel oder Netzstecker bzw. bei auf das Gerät verschütteten Flüssigkeiten, in das Gerät eingedrungenen Gegenständen, wenn das Gerät Regen oder übermäßiger Luftfeuchtigkeit ausgesetzt wurde, nicht richtig funktioniert oder fallen gelassen wurde.

# Beschränkung der Haftung

DIE LIEFERUNG DIESER PUBLIKATION ERFOLGT OHNE MÄNGELGEWÄHR, WEDER AUS-DRÜCKLICH NOCH STILLSCHWEIGEND, EINSCHLIESSLICH, ABER NICHT BESCHRÄNKT AUF DIE GESETZLICHE GEWÄHRLEISTUNG DER GEBRAUCHSTAUGLICHKEIT, EIGNUNG ZU BESTIMMTEN ZWECKEN ODER NICHTVERLETZUNG DER RECHTE DRITTER. DIE PUBLIKATION KÖNNTE TECHNISCHE UNGENAUIGKEITEN ODER DRUCKFEHLER ENT-HALTEN. IM LAUFE DER VERBESSERUNG DIESER PUBLIKATION UND/ODER DER ENTSPRE-CHENDEN PRODUKTE KANN DER INHALT JEDERZEIT KORRIGIERT BZW. ERGÄNZT WERDEN.

## <span id="page-4-0"></span>Haftungsausschluss

Panasonic System Networks Co., Ltd. IST UNTER ANDEREM IN KEINEM DER UNTEN AUFGEFÜHRTEN FÄLLE GEGENÜBER JURISTISCHEN PERSONEN ODER PERSONEN HAFT-BAR, ES SEI DENN ES HANDELT SICH UM DEN ERSATZ ODER DIE ZUMUTBARE WARTUNG DES PRODUKTS:

- (1) SCHADENSANSPRÜCHE JEGLICHER ART, EINSCHLIESSLICH UND OHNE EINSCHRÄN-KUNGEN UNMITTELBARER, MITTELBARER, ZUSÄTZLICHER, FOLGE- ODER ÜBER DEN VERURSACHTEN SCHADEN HINAUSGEHENDER SCHADENSANSPRÜCHE;
- (2) KÖRPERVERLETZUNGEN ODER SONSTIGE SCHÄDEN, DIE AUF DEN UNSACHGEMÄSSEN GEBRAUCH ODER DEN FAHRLÄSSIGEN BETRIEB DURCH DEN BENUTZER ZURÜCK-ZUFÜHREN SIND;
- (3) ALLE AUSFÄLLE UND STÖRUNGEN, EGAL WELCHER GRÜNDE, DIE AUF NICHT ZULÄS-SIGES AUSEINANDERNEHMEN, REPARIEREN ODER VERÄNDERN DES PRODUKTS DURCH DEN BENUTZER ZURÜCKZUFÜHREN SIND;
- (4) UNANNEHMLICHKEITEN ODER VERLUSTE, WENN BILDER AUS IRGENDWELCHEN GRÜNDEN ODER URSACHEN NICHT ANGEZEIGT WERDEN, EINSCHLIESSLICH EINES AUSFALLS ODER PROBLEMS DES GERÄTS;
- (5) JEGLICHE STÖRUNGEN, MITTELBARE UNANNEHMLICHKEITEN, ODER VERLUSTE ODER SCHÄDEN, DIE SICH AUS DEM ZUSAMMENSCHALTEN DES SYSTEMS MIT GERÄTEN VON FREMDHERSTELLERN ERGEBEN:
- (6) JEGLICHE ANSPRÜCHE ODER KLAGEN AUF SCHADENERSATZ DURCH IRGENDWELCHE PERSONEN ODER ORGANISATIONEN, DIE EIN PHOTOGENES SUBJEKT SIND, HINSICHT-LICH EINER VERLETZUNG DES PERSÖNLICHKEITSRECHTES MIT DEM ERGEBNIS, DASS BILDER DER ÜBERWACHUNGSKAMERA EINSCHLIESSLICH ABGESPEICHERTER DATEN AUS IRGENDEINEM GRUND VERÖFFENTLICHT BZW. ZU ANDEREN ZWECKEN VER-WENDET WERDEN;
- (7) VERLUST AUFGEZEICHNETER DATEN AUFGRUND EINES AUSFALLS.

### Vorwort

Die tragbaren Kameras der Serie WV-TW310 sind batteriebetriebene Kameras zum Aufzeichnen von Bilddaten, die am Körper getragen werden können. Sie besitzen ein Fischaugen-Objektiv und ermöglicht deshalb besonders weitwinklige Aufnahmen. Es können auch Bilddaten m Format H.264 auf SDHC-Speicherkarte aufgezeichnet werden.

#### WV-TW310

- • Bild-Digitalisierung (1280x960 (Bildseitenverhältnis 4:3)).
- • Es gibt die zwei Modelle WV-TW310L und WV-TW310S, die sich durch die Länge des Verbindungskabels unterscheiden.
- • Zu der Serie WV-TW310 gehören die zwei Anwenderprogramme Wearable Camera Agent Software und Wearable Camera Viewer Software, die auf CD-ROM geliefert werden.

#### WV-TB311 (Option)

• WV-TB311 ist der für die Serie WV-TW310 vorgeschriebene Batteriebehälter.

#### WV-TC312 (Option)

- • WV-TC312 ist die für die Serie WV-TW310 vorgeschriebene Konverterbox.
- Über die WV-TC312 wird die Kamera mit einem PC verbunden.
- • WV-TC312 hat eine 12 V-Gleichstrom- und eine 10BASE-T/100BASE-TX (PoE)-Eingangsklemme.

#### <span id="page-5-0"></span><Systemkonfiguration>

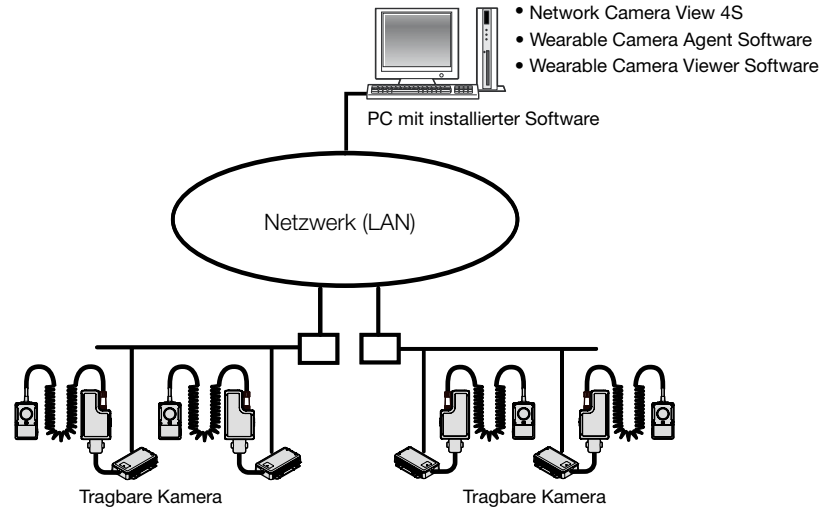

#### WICHTIG:

- • Die Wearable Camera Agent Software sucht nach Kameras mitttels Directed-Broadcast. Der verwendete Router muss entsprechend konfiguriert werden, um Directed-Broadcast-Pakete zuzulassen. Kann der Router nicht auf Zulassung von Directed-Broadcast-Paketen konfiguriert werden, das System so aufbauen, dass die Kamera und der die Software enthaltende PC sich in demselben Netzwerkabschnitt befinden.
- • Für die Übertragung zwischen der Wearable Camera Agent Software und der Kamera die UDP-Ports 10668 und 10669 verwenden. Der verwendete Router muss für die Aktivierung der UDP-Ports 10668 und 10669 entsprechend konfiguriert werden.

#### Anmerkung:

• Zum Überwachen von Bildern der Kamera auf dem PC müssen vorher die erforderlichen Netzwerkeinstellungen für den PC und dessen Netzwerkumgebung vorgenommen werden. Außerdem muss im PC ein Web-Browser installiert sein.

# Wesentliche Funktionen

#### H.264-Aufzeichnung

Bilder werden H.264-kodiert und auf SDHC-Speicherkarte gespeichert.

#### **Weitwinkel**

Das Weitwinkel-Objektiv ermöglicht das Aufzeichnen von besonders weitwinkligen Bereichen.

#### Voraufzeichnung

Je nach Einstellung sind bis zu 30 Sekunden Voraufzeichnung möglich.

#### Umschaltung zwischen Farb-/Schwarzweißmodus

Die Kamera wird bei schwacher Beleuchtung automatisch von Farbe auf Schwarzweiß umgeschaltet, so dass auch nachts eine gute Bildqualität gewährleistet ist.

#### <span id="page-6-0"></span>Strom über Ethernet

Bei Anschluss über ein PoE-Gerät (Power over Ethernet) können Geräte, die PoE-konform sind, über ein LAN-Kabel mit Strom versorgt werden. (IEEE802.3af-konform)

#### Hochladen und Abspeichern von Videodaten

Mithilfe der Wearable Camera Agent Software (auf der mitgelieferten CD-ROM) können die Videodaten von der Kamera zu einem PC übertragen und dort gespeichert werden.

#### Zusammenfügen mehrerer Videodateien

Mithilfe der Wearable Camera Agent Software (auf der mitgelieferten CD-ROM) können mehrere Videodateien zu einer Datei im Format MPEG4 zusammengefügt werden.

#### Überprüfung (Integritätsprüfung)

Mithilfe der Wearable Camera Agent Software oder Wearable Camera Viewer Software (auf der mitgelieferten CD-ROM) können Videodaten überprüft werden.

#### Bildkorrektur

Mithilfe der Wearable Camera Viewer Software (auf der mitgelieferten CD-ROM) kann bei der Wiedergabe von Bildern Verwackelschutz und Verzerrungskorrektur angewendet werden.

#### Wiedergabe

Mithilfe der Wearable Camera Viewer Software (auf der mitgelieferten CD-ROM) können Videodaten wiedergegeben werden.

#### **Snapshot**

Mithilfe der Wearable Camera Viewer Software (auf der mitgelieferten CD-ROM) können Snapshots erstellt werden.

# Bedienerhandbücher

Die Modelle WV-TW310L, WV-TW310S (P-Modell), WV-TW310LE und WV-TW310SE (E-Modell) werden mit den folgenden 2 Satz Bedienungsanleitungen geliefert:

- Installationshandbuch: Beschreibungen zu Installation und Anschluss der Zusatzgeräte.
- • Bedienungsanleitung (auf der mitgelieferten CD-ROM): Beschreibungen zu Einstellung und Bedienung der Kamera.

Zum Lesen der Bedienungsanleitung benötigen Sie den Adobe® Reader® auf dem mitgelieferten CD-ROM.

Falls Adobe Reader nicht im PC installiert ist, die neueste Version von Adobe Reader von der Adobe Webseite herunterladen und installieren.

Die Modellnummer erscheint in diesem Handbuch teilweise in abgekürzter Form.

Die in der vorliegenden Bedienungsanleitung gezeigten Bildschirmbeispiele und Abbildungen beziehen sich WV-TW310L (P-Modell).

# <span id="page-7-0"></span>Systemanforderungen für den PC

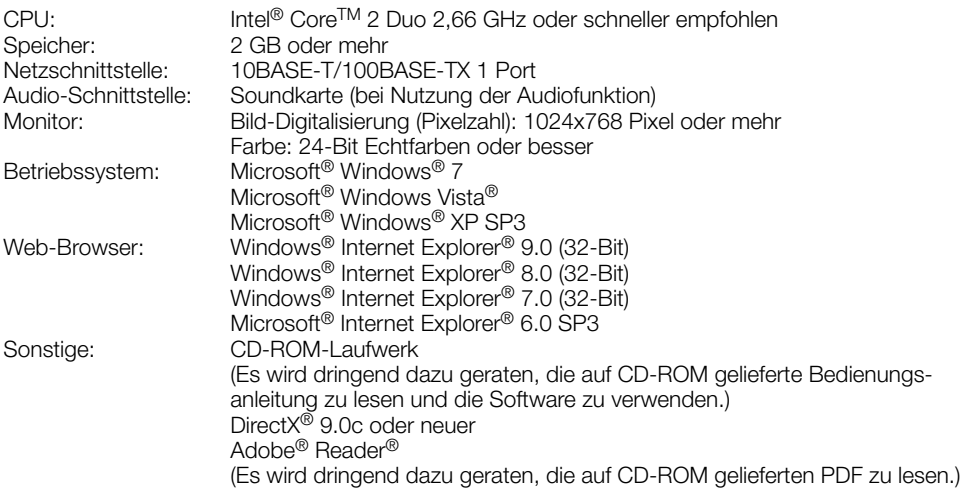

#### WICHTIG:

- • Bei Verwendung eines PC, der den obigen Anforderungen nicht entspricht, können Probleme wie langsame Bildgabe oder Steckenbleiben des Browsers auftreten.
- • Wenn im PC keine Soundkarte installiert ist, erfolgt keine Tonwiedergabe. Je nach Netzwerkumgebung kann es zu Tonunterbrechungen kommen.
- Microsoft Windows 7 Starter, Microsoft Windows Vista Starter und Microsoft Windows XP Professional 64-bit Edition sind nicht unterstützt.
- Bei der Kommunikation über ein IPv6-Netzwerk ausschließlich Microsoft Windows 7 oder Microsoft Windows Vista verwenden.

#### Anmerkung:

• Bei Verwendung von Microsoft Windows 7, Microsoft Windows Vista oder Internet Explorer siehe "Notes on Windows®/ Internet Explorer® versions" (auf der mitgelieferten CD-ROM) zu weiteren Informationen über die Systemanforderungen des PC und Vorsichtsmaßregeln.

# <span id="page-8-0"></span>Warenzeichen und eingetragene Warenzeichen

- Microsoft, Windows, Windows Vista, Internet Explorer, ActiveX und DirectX sind eingetragene Warenzeichen oder Warenzeichen von Microsoft Corporation in den U.S.A. und/oder anderen Ländern.
- • Bildschirmfoto(s) von Microsoft-Produkten wurden mit der Erlaubnis der Microsoft Corporation nachgedruckt.
- • Intel und Intel Core sind Warenzeichen oder eingetragene Warenzeichen von Intel Corporation in den U.S.A. und anderen Ländern.
- • Adobe, das Acrobat Reader und Reader sind eingetragene Warenzeichen oder Warenzeichen von Adobe Systems Incorporated in den U.S.A. und/oder anderen Ländern.
- Andere in dieser Bedienungsanleitung enthaltene Warenzeichen sind Warenzeichen des jeweiligen Eigentümers.

# Abkürzungen

Die tragbare Kamera wird in dieser Bedienungsanleitung "die Kamera" genannt.

# **Copyright**

Verteilen, Kopieren, Zerlegen, Nacherstellen und Nachbauen der mit diesem Produkt gelieferten Software ist ausdrücklich verboten. Auch deren Export unter Verletzung der Exportgesetze ist verboten.

# **Netzwerksicherheit**

Da das Gerät in einer Netzwerkkonfiguration eingesetzt wird, sollten folgende Sicherheitsrisiken beachtet werden.

- q Durchsickern von Informationen über das Gerät
- (2) Böswilliger Gebrauch des Geräts für rechtswidrige Zwecke
- e Störung bzw. Sperrung des Geräts durch Personen in böswilliger Absicht

Der Benutzer ist dafür verantwortlich, sich durch die im Folgenden beschriebenen Maßnahmen gegen netzwerkbedingte Sicherheitsrisiken zu schützen.

- Das Gerät in einem durch eine Firewall o.Ä. abgesicherten Netzwerk einsetzen.
- • Bei Anschluss dieses Geräts an ein Netzwerk gemeinsam mit PCs muss zuerst sichergestellt werden, dass das System keine Viren oder sonstige Malware enthält (mit Hilfe eines ständig aktualisierten Virus- oder Spywarescanners usw.).
- Das Netzwerk gegen unberechtigten Zugang schützen, indem Zugangsberechtigungen gegen Eingabe von Benutzernamen und Passwörtern vergeben werden.
- • Maßnahmen wie z.B. Authentifizierung implementieren, um das Netzwerk gegen Durchsickern oder Diebstahl von Informationen wie Bilddaten, Authentifizierungsdaten (Benutzernamen und Passwörter) zu schützen.
- Nach einem Zugriff aufs Gerät durch den Administrator unbedingt den Browser schließen.
- Das Passwort des Administrators sollte regelmäßig geändert werden.
- • Die Kamera nicht an Orten installieren, an denen sie und die dazugehörigen Kabel durch Personen mit böswilligen Absichten zerstört oder beschädigt werden könnten.

#### <span id="page-9-0"></span>Den für die Batterie gegebenen Anweisungen befolgen.

Nur den Batteriebehälter WV-TB311 (Option) verwenden. Zur Pflege und Ladung der Batterie auch die den Produkten WV-TB311 und WV-TC312 beiliegenden Bedienungsanleitungen lesen.

#### Bei Störungen des Produkts den Betrieb sofort einstellen.

Das Produkt sofort vom Netz trennen und einen Fachhändler konsultieren, wenn es qualmt oder ein verbrannter Geruch festgestellt wird.

Sofort die Stromversorgung ausschalten und das Gerät von einem qualifizierten Kundendiensttechniker warten lassen.

#### Das Produkt unter keinen Umständen zerlegen oder verändern.

Andernfalls besteht die Gefahr eines Brandes oder elektrischen Schlags.

Reparaturen und Kontrollen durch Fachhändler durchführen lassen.

#### Keine Fremdkörper einführen.

Dies könnte das Produkt permanent beschädigen.

Sofort die Stromversorgung ausschalten und das Gerät von einem qualifizierten Kundendiensttechniker warten lassen.

#### Das Produkt nicht in einer feuergefährlichen Umgebung einsetzen.

Andernfalls besteht die Gefahr einer Explosion, was zu Körperverletzungen führen kann.

#### Das Produkt nicht an Orten installieren, wo es Vibration ausgesetzt ist.

Lockere Bolzen oder Schrauben können zum Herunterfallen des Produkts führen und dabei Verletzungen oder Unfälle verursachen.

#### Das Produkt keinen Schlägen oder starken Erschütterungen aussetzen.

Andernfalls besteht die Gefahr von Körperverletzungen oder Brand.

#### Die Kanten von Metallteilen möglichst nicht mit der Hand berühren.

Andernfalls kann es zu Verletzungen kommen.

#### Das Produkt zum Anschließen ausschalton

Andernfalls besteht die Gefahr eines elektrischen Schlags.

Außerdem kann Kurzschluss einen Brand verursachen.

#### Das Produkt nicht auf der bloßen Haut tragen, wenn es längere Zeit eingeschaltet bleibt.

Langer direkter Kontakt der Haut mit erhitzten Teilen des Produkts kann Niedrigtemperatur-Verbrennungen zur Folge haben.

#### Vor dem Reinigen des Produkts den Strom ausschalten.

Andernfalls kann es zu Verletzungen kommen.

#### [Zu beachten]

#### Zur Beibehaltung einer zuverlässigen Leistung

Das Kamera nicht längere Zeit in einer heißen und feuchten Umgebung betreiben. Andernfalls besteht die Gefahr der Korrosion von Teilen, wodurch sich die Lebenszeit des Produkts verkürzt.

Das Kamera nicht direkter Hitzeeinwirkung, wie z.B. von einer Heizung, aussetzen.

#### Die Kamera vorsichtig behandeln.

Das Kamera nicht fallen lassen oder Erschütterungen oder Vibrationen aussetzen. Andernfalls könnten Probleme auftreten.

#### PC-Monitor

Wenn dasselbe Bild längere Zeit auf einem dem CRT-Monitor angezeigt bleibt, kann dies den Bildschirm beschädigen. Es empfiehlt sich, einen Bildschirmschoner zu verwenden.

#### Wenn ein Fehler erkannt wird, macht das Produkt automatisch einen Neustart.

Ähnlich wie bei der Einschaltung ist das Produkt für die Dauer von ca. 2 Minuten nach dem Neustart nicht funktionsfähig.

#### Entsorgung/Übereignung des Produkts

Das Speichern von Daten in diesem Produkt oder in einem Speichermedium kann zum Verlust von persönlichen Informationen führen. Sollte das Produkt entsorgt oder einer anderen Person übergeben werden, wenn auch nur zu Reparaturzwecken, unbedingt sicherstellen, dass es keine Daten mehr enthält.

#### Reinigen des Gehäuses

Vor der Reinigung unbedingt den Strom ausschalten. Das Kamera nicht mit starken, scheuernden Mitteln reinigen. Andernfalls kann es zu Verfärbungen kommen.

Bei Verwendung eines chemisch imprägnierten Tuches die diesem beiliegenden Vorsichtshinweise lesen.

#### Den Objektivdeckel nicht mit der nackten Hand berühren.

Schmutz auf dem Objektivdeckel kann die Bildqualität beeinträchtigen.

#### Reinigen des Objektivdeckels

Seidenpapier (speziell zum Reinigen von Kamera-Objektiven oder Brillen) verwenden. Bei Verwendung eines Lösungsmittels ein Lösungsmittel auf Alkoholbasis verwenden; keinen Farbverdünner oder Glasreiniger verwenden.

#### Übertragungsintervall

Je nach Netzwerkumgebung, PC-Leistung, Aufnahmemotiv, Anzahl der Mehrfachzugriffe usw. kann das Übertragungsintervall länger werden.

#### SDHC-Speicherkarte

- • Vor Einsetzen einer SDHC-Speicherkarte zunächst das Produkt ausschalten. Andernfalls kann es zu Störungen oder Beschädigung der Daten auf der SDHC-Speicherkarte kommen.
- Eine unformatierte SDHC-Speicherkarte muss zunächst für die Kamera formatiert werden. Dabei gehen etwaige auf der SDHC-Speicherkarte enthaltene Daten verloren. Bei Verwendung einer SDHC-Speicherkarte, die unformatiert ist bzw. auf einem anderen Gerät formatiert wurde, funktioniert das Produkt u.U. nicht einwandfrei oder fällt in der Leistung ab. Zur Formatierung einer SDHC-Speicherkarte siehe die Bedienungsanleitung (auf der mitgelieferten CD-ROM).
- In Verbindung mit einigen SDHC-Speicherkarten funktioniert das Produkt u.U. nicht einwandfrei oder fällt in der Leistung ab. Die auf Seite 30 empfohlenen SDHC-Speicherkarten verwenden.
- SD-Speicherkarten werden durch häufiges Überschreiben schneller aufgebraucht. Es wird empfohlen, die SD-Speicherkarte einmal im Jahr zu ersetzen. Informationen zum Austausch von SD-Speicherkarten erhalten Sie bei unserem Kundendienst.

# **Zum MOS-Bildaufnehmer**<br>• Bei Langzeitaufnahme

- Langzeitaufnahme einer starken Lichtquelle, z.B. eine Punktleuchte, kann der Farbfilter im MOS-Bildsensor beeinträchtigt werden, was zu einer Verfärbung des Bildes führen kann. Diese Verfärbung kann auch dann anhalten, wenn die Aufnahmerichtung nach einer Langzeitaufnahme einer starken Lichtquelle geändert wird.
- • Beim Aufnehmen bewegter Objekte können Objekte, die durch den Aufnahmebereich laufen, deformiert erscheinen.

#### AVC Patent Portfolio License

THIS PRODUCT IS LICENSED UNDER THE AVC PATENT PORTFOLIO LICENSE FOR THE PERSONAL USE OF A CONSUMER OR OTHER USES IN WHICH IT DOES NOT RECEIVE REMUNERATION TO (i) ENCODE VIDEO IN COMPLIANCE WITH THE AVC STANDARD ("AVC VIDEO") AND/OR (ii) DECODE AVC VIDEO THAT WAS ENCODED BY A CONSUMER ENGAGED IN A PERSONAL ACTIVITY AND/OR WAS OBTAINED FROM A VIDEO PROVIDER LICENSED TO PROVIDE AVC VIDEO. NO LICENSE IS GRANTED OR SHALL BE IMPLIED FOR ANY OTHER USE. ADDITIONAL INFORMATION MAY BE OBTAINED FROM MPEG LA, L.L.C. SEE<HTTP://WWW.MPEGLA.COM>

#### Verwackelschutz

Abrupte Bewegungen während der Aufzeichnung verringert die Wirkung der Verzerrungskorrektur.

#### **Batterien**

Die Batterieleistung verringert sich mit jeder Einschaltung des Geräts. Insbesondere trägt das Laden und der Gebrauch der Batterie in heißer Umgebung zu einer frühzeitigen Alterung bei.

<span id="page-11-0"></span>Panasonic übernimmt keine Verantwortung für Verletzungen oder Sachschäden, die aus der Installation oder Bedienung resultieren, die nicht wie in dieser Dokumentation beschrieben ausgeführt werden.

#### Einbaustelle

Folgende Standorte sind zu vermeiden:

- Orte, die chemischen Stoffen ausgesetzt sind, z.B. in der Nähe eines Schwimmbads
- Orte, wo Feuchtigkeit, Staub, Dampf und ölhaltiger Rauch erzeugt werden
- • Umgebungen, die mit Lösungsmittel beladen oder feuergefährlich sind
- Orte, wo Strahlung, Röntgenstrahlen, starke elektromagnetische Wellen oder Magnetfelder erzeugt werden
- Orte, wo korrosives Gas erzeugt wird oder Schäden durch salzhaltige Luft entstehen könnten, z.B. in Küstennähe
- Orte, wo die Temperatur nicht im Bereich von –10 °C bis +50 °C liegt.
- Vibration ausgesetzte Orte (Das Produkt ist nicht für den Betrieb an Bord eines Fahrzeugs bestimmt.)

#### WICHTIG:

• Die am Körper angebrachte Kamera an Orten einsetzen, wo die Umgebungstemperatur im Bereich von –10 °C bis  $+45$  °C liegt.

#### Anmerkung:

• Orte, wo aufgrund starker Temperaturschwankungen Kondensation auftritt

#### Zur Einhaltung der EMC-Vorschriften müssen zur Verkabelung des Geräts abgeschirmte (STP) LAN-Kabel verwendet werden. \*

\* Nur E-Modelle

#### Hochfrequenzstörungen

Bei Verwendung des Produkts in der Nähe einer Fernseh-/Radioantenne oder eines starken elektrischen oder elektromagnetischen Feldes (z.B. in der Nähe eines Transformators oder einer Starkstromleitung) kann Bildverzerrung oder Rauschen auftreten.

#### PoE (Power over Ethernet)

Einen IEEE802.3af-konformen PoE-Hub o.Ä. verwenden.

#### Einstellung von Zeit/Datum

Uhrzeit und Datum müssen vor der Inbetriebnahme des Produkts eingestellt werden. Zeit und Datum des Produkts werden an Zeit und Datum des angeschlossenen Computers abgeglichen; es sollte deshalb sichergestellt werden, dass Zeit und Datum des Computers korrekt sind.

# <span id="page-12-0"></span>Wichtige Bedienungselemente

### <Kamera> WV-TW310

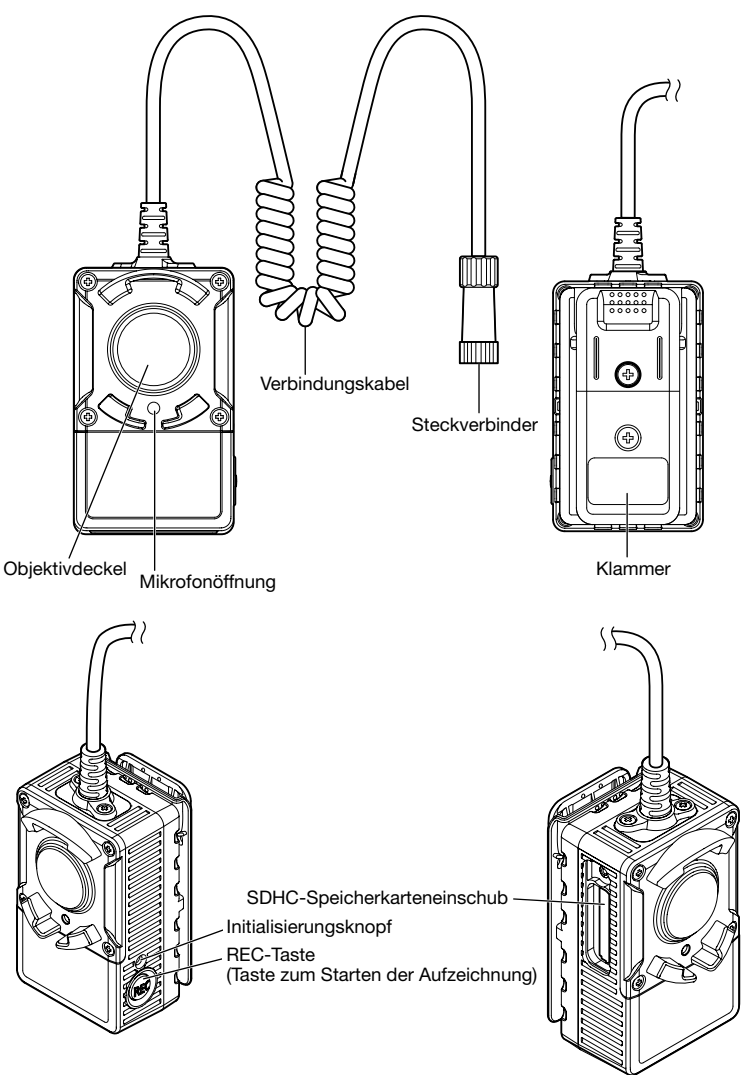

#### Initialisierungsknopf

Wenn die Kamera während des Aufladens der Batterie ausgeschaltet wurde, diese Taste ca. 5 Sekunden lang gedrückt halten und dabei die Kamera einschalten. Nach Loslassen der Taste ca. 3 Minuten warten. Die Kamera startet, wonach die neuen Einstellungen einschließlich der Netzwerkeinstellungen gültig werden. Vor dem Gültigwerden der Einstellungen sollten diese aufnotiert werden.

# <Batteriebehälter (Option)> WV-TB311 (Option)

# Kontrollleuchte<Rückenansicht> **PWR**REC SD CHG Klammer G, Steckverbinder Ein-/Ausschalter an<sub>asonic</sub> 10311

Die Steckerabdeckung des Batteriebehälters (Option) kann wie abgebildet geöffnet und seitlich am Batteriebehälter (Option) befestigt werden. Zum Aufbewahren des Batteriebehälters (Option) im Ständer die Abdeckung des Behälters öffnen und seitlich am Batteriebehälter (Option) befestigen.

Steckerabdeckung

Steckerabdeckung

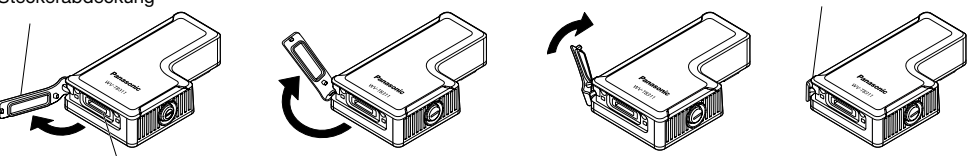

Netzwerk-/Ladestecker

#### Anzeigen am Batteriebehälter

Die am Batteriebehälter vorhandenen Anzeigen weisen durch Aufleuchten auf folgende Zustände der Kamera hin. Die von den Anzeigen gelieferten Informationen können bei der Fehlersuche im Fall einer Störung der Kamera behilflich sein.

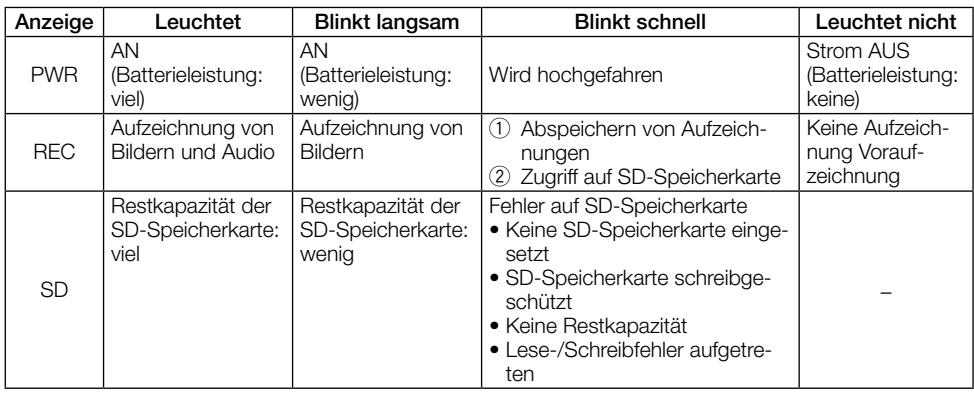

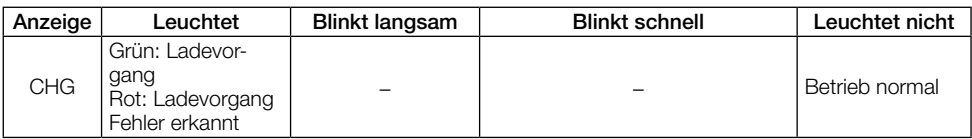

# <Konverterbox (Option)> WV-TC312 (Option)

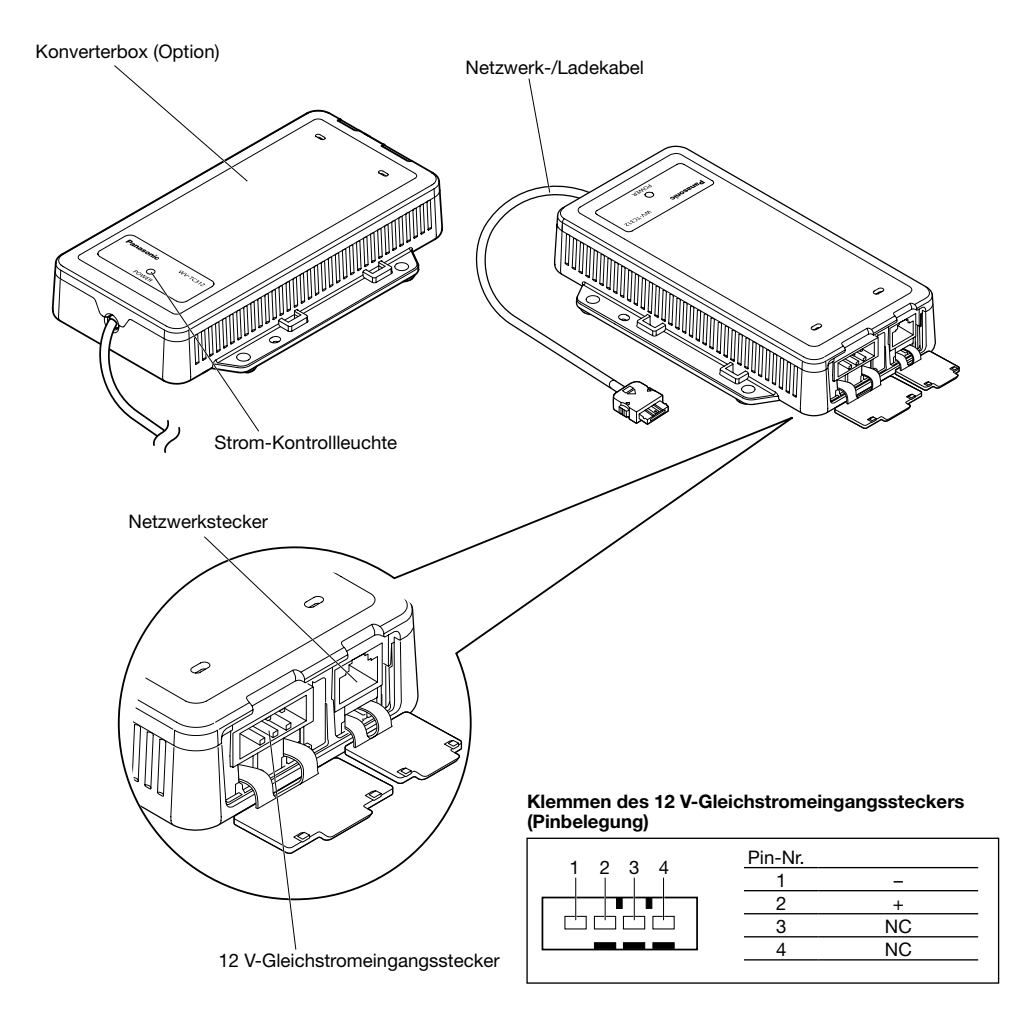

Batteriebehälter (Option) und Kamera können in dem an der Konverterbox (Option) vorhandenen Ständer aufbewahrt werden. Während Batteriebehälter (Option) und Kamera am Ständer auf der Konverterbox (Option) angebracht sind, kann diese an eine 12 V-Gleichstromversorgung oder an einen PoE-Hub angeschlossen werden, was das Laden der Batterie im Batteriebehälter (Option) ermöglicht; außerdem können durch Anschließen eines LAN-Kabels an die Konverterbox (Option) abgespeicherte Bilder auf dem Computer betrachtet werden.

Zum Trennen des Ständers von der Konverterbox (Option) gleichzeitig auf alle 4 Laschen drücken und den Ständer abheben.

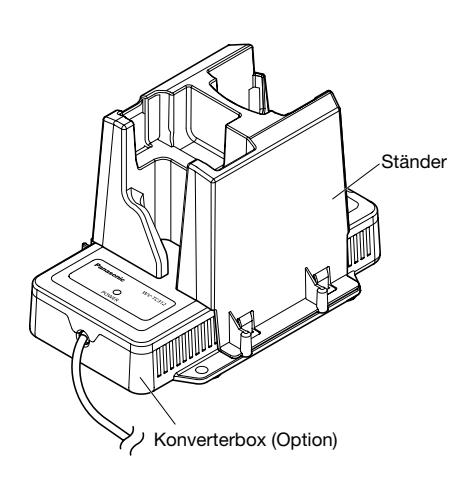

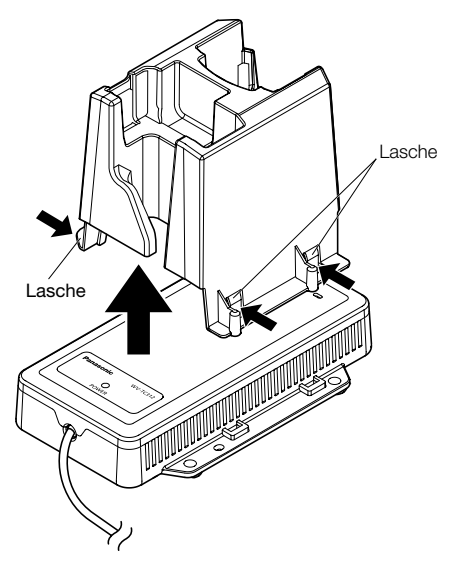

# <span id="page-16-0"></span>Einsetzen/Entnehmen einer SDHC-Speicherkarte

#### WICHTIG:

- • Informationen über den Austausch von SDHC-Speicherkarten erteilen autorisierte Kundendienststellen.
- • Vor Einsetzen einer SDHC-Speicherkarte zunächst die Kamera ausschalten.
- Beim Einsetzen einer SDHC-Speicherkarte die korrekte Einsetzrichtung beachten.
- • Einsetzen bzw. Entnehmen der SDHC-Speicherkarte bei eingeschaltetem Strom kann zum Verlust der darauf gespeicherten Daten führen.
- Keine anderen Schrauben zum Befestigen der Abdeckung verwenden. Empfohlenes Anzugsmoment T8: 0,2 N·m

1 Die manipuliersichere Schraube der Abdeckung am Karteneinschub der WV-TW310 entfernen und die SDHC-Speicherkarte in den SDHC-Speicherkarteneinschub einsetzen.

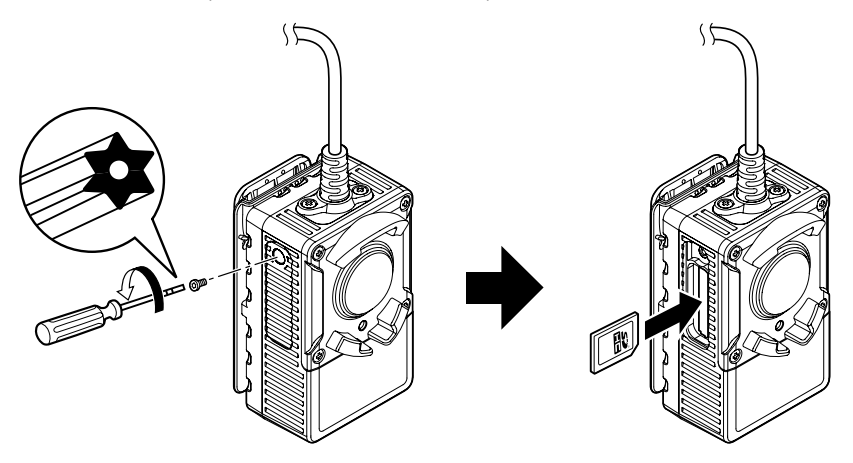

2 Die Abdeckung anbringen und mit der manipuliersicheren Schraube sichern. Empfohlenes Anzugsmoment: T8: 0,2 N·m

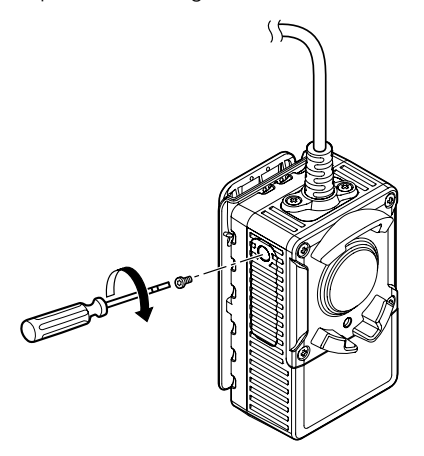

# <span id="page-17-0"></span>**Installation**

### Anschluss des Batteriebehälters (Option) an die Kamera

1 Die Markierung des Steckverbinders am Ende des Verbindungskabels auf die Markierung am Batteriebehälter (Option) ausrichten.

2 Den Steckverbinder des Verbindungskabels geradlinig in den Stecker des Batteriebehälters (Option) einführen und durch Drehen des Außenrings am Verbindungskabels nach rechts verriegeln.

Batteriebehälter (Option)

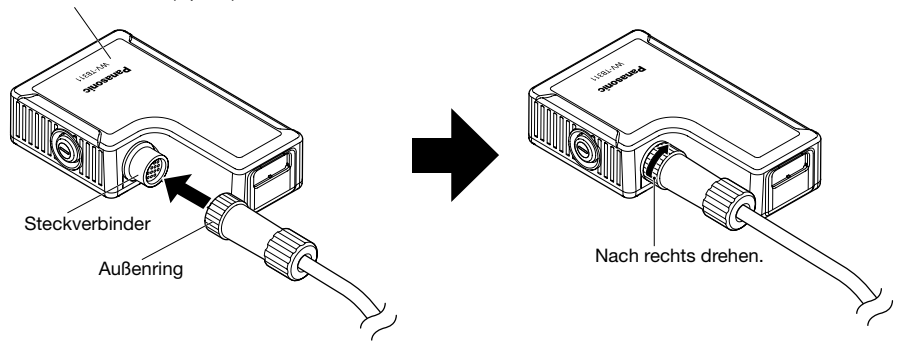

### Trennen des Batteriebehälters (Option) von der Kamera

Zum Trennen der Kamera vom Batteriebehälter (Option) den Außenring am Verbindungskabel nach links drehen, um ihn zu entriegeln, und das Verbindungskabel geradlinig herausziehen.

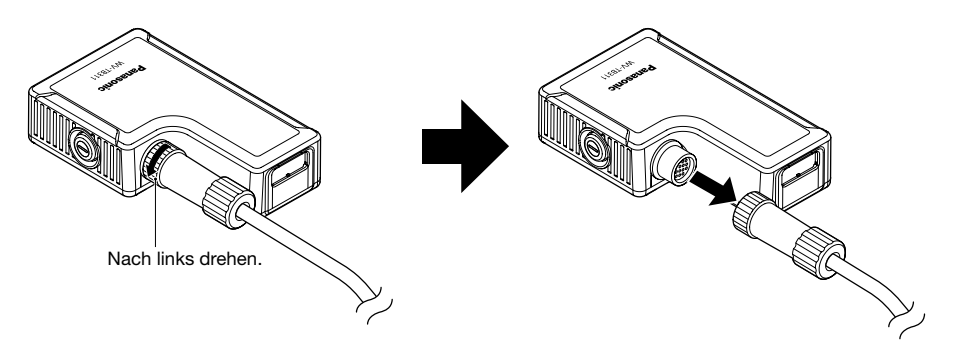

# Anschluss der Konverterbox (Option) an den Batteriebehälter (Option)

1 Die Konverterbox (Option) an die Stromversorgung anschließen. Als Stromversorgung 12 V Gleichstrom oder einen PoE-Hub anschließen.

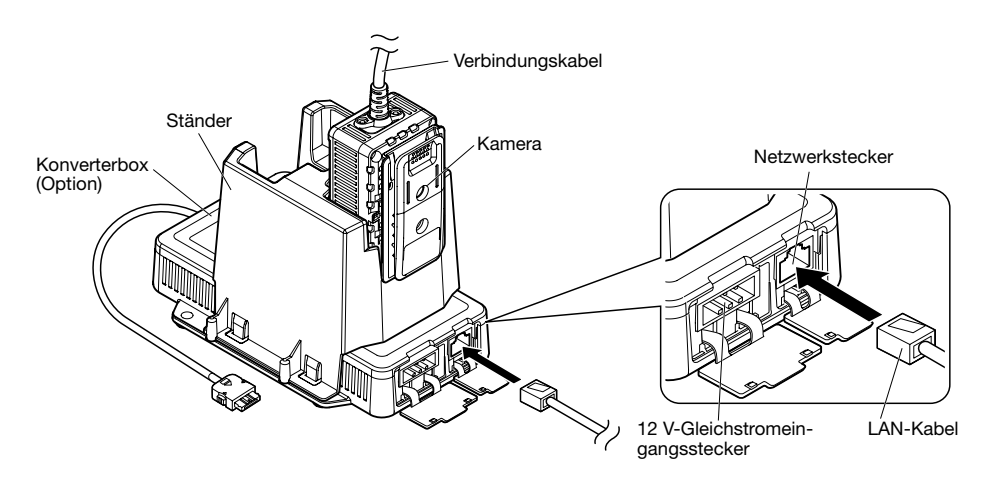

x Das Netzwerk-/Ladekabel der Konverterbox (Option) an den Netzwerk-/Ladestecker des Batteriebehälters (Option) anschließen.

Das Kabel geradlinig in den Steckverbinder einführen, bis es hörbar einrastet. Sicherstellen, dass die Anschlussrichtung stimmt.

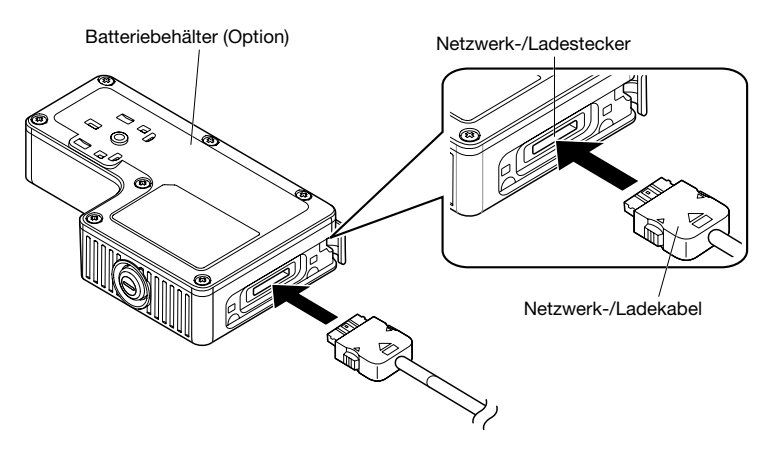

c Das Verbindungskabel der Kamera an den Steckverbinder des Batteriebehälters (Option) anschließen. Der Ladevorgang beginnt.

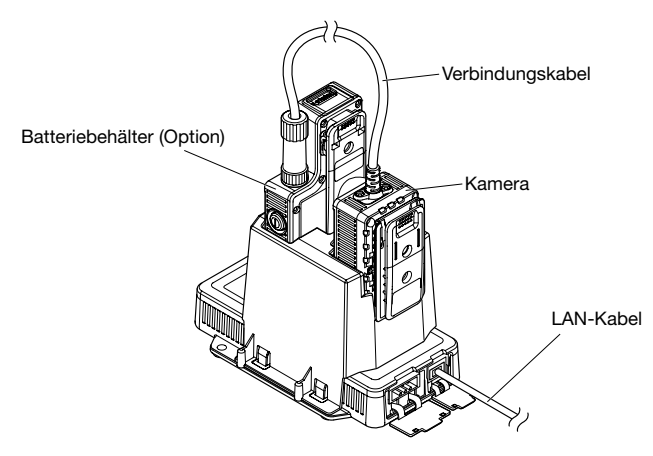

#### WICHTIG:

- • Der Ladevorgang beginnt nicht, wenn die Temperatur des Akkus im Inneren des Behälters außerhalb des zulässigen Temperaturbereichs (0 °C bis +50 °C) liegt.
- • Sobald die Temperatur im zulässigen Bereich liegt, beginnt der Ladevorgang automatisch.
- Der Ladevorgang endet 6 Stunden nach Herstellung der Verbindung. (Unter normalen Bedingungen ist der Ladevorgang in 3,5 Stunden beendet.)
- • Die Batterie kann frühzeitig altern (geringere Batterieleistung und verkürzter Ladezyklus), wenn sie hohe Temperaturen ausgesetzt ist.

#### Anmerkung:

• Wenn die Kamera ohne den Batteriebehälter (Option) an einen PoE-Hub angeschlossen wird, kann die Strom-Kontrollleuchte der Konverterbox (Option) blinken. Es handelt sich hierbei nicht um eine Funktionsstörung.

### Tragen der Kamera

1 Den Batteriebehälter (Option) am Gürtel befestigen.

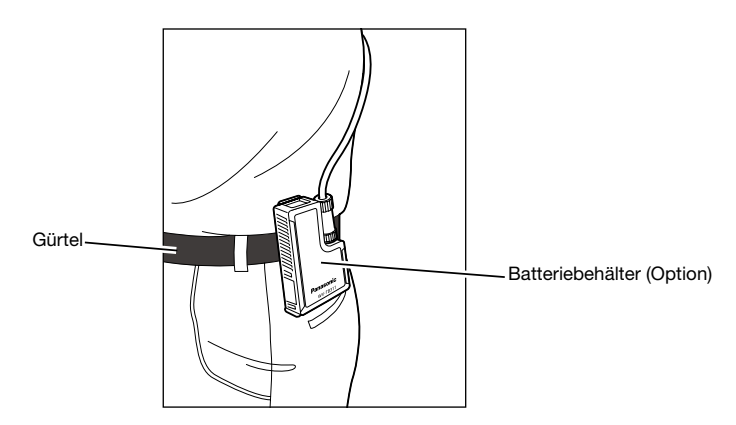

2 Der Kamera-Clip kann in vier Richtungen an der Kamera angebracht werden, je nachdem wie die Kamera getragen werden soll. Der Kamera-Clip kann aus verschiedenen Richtungen (oben, unten, rechts oder links) an der Kleidung (Gürtel, Taschen usw.) befestigt werden, indem die Befestigungsrichtung an der Kamera verändert wird.

Zum Ändern der Richtung des Kamera-Clips die Schrauben am Clip lösen, den Clip in die gewünschte Richtung drehen und die Schrauben am Clip wieder festziehen. Empfohlenes Anzugsmoment: 0,78 N·m

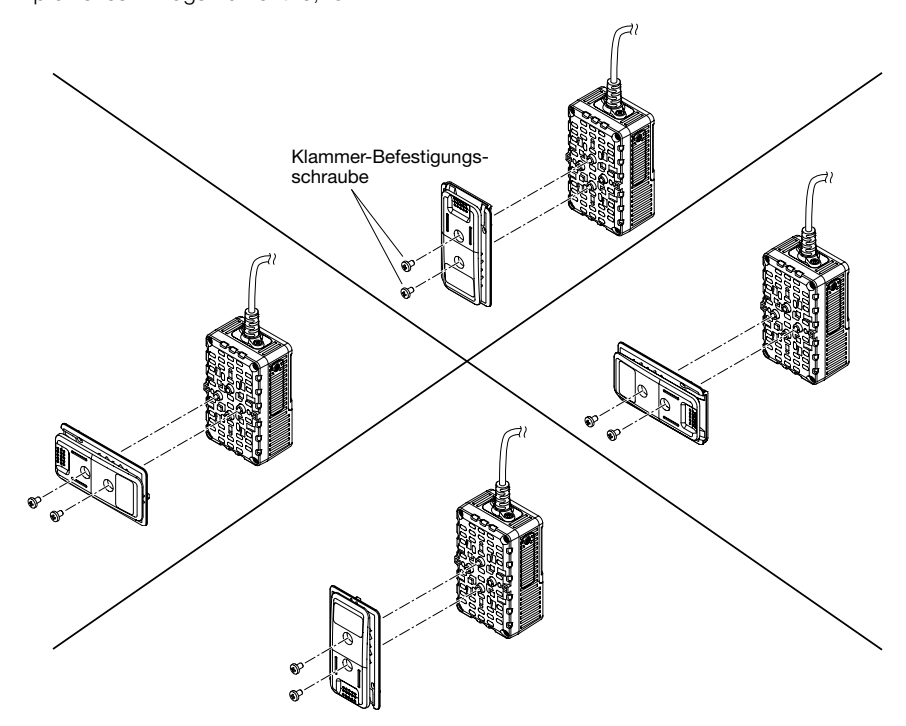

### <WV-TW310L>

<Vorderansicht> <
Norderansicht> <
Rückenansicht>

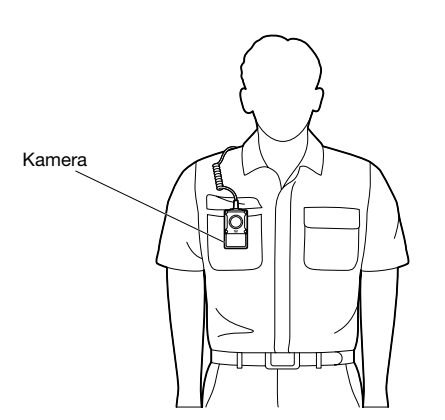

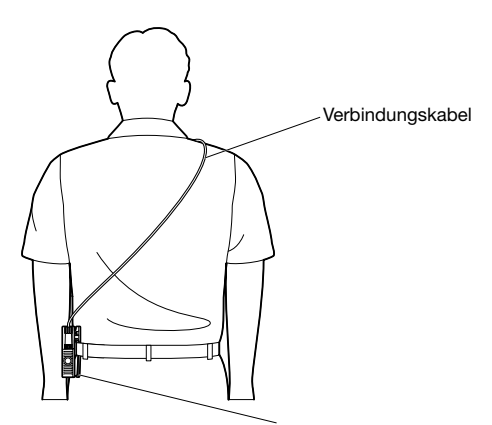

Batteriebehälter (Option)

### <WV-TW310S>

### <Betrachtungswinkel des Objektivs>

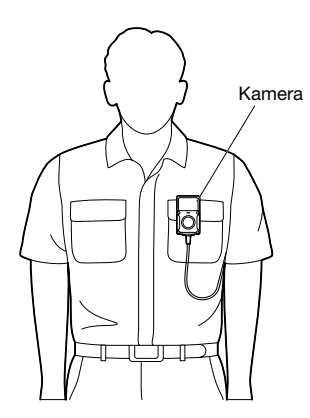

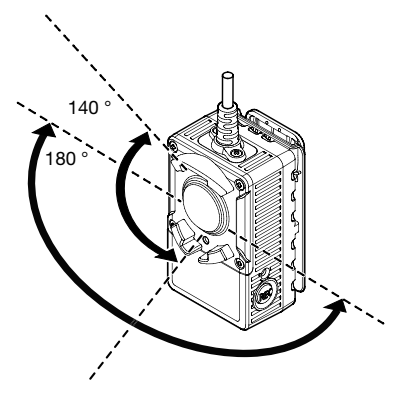

- • Die Kamera so befestigen, dass sie fest sitzt.
- • Befestigen der Kamera an lockerer Kleidung verringert die Wirkung der Verzerrungskorrektur.

#### <span id="page-22-0"></span>Vorsicht:

• NACH UL ZUGELASSENE MODELLE NUR AN EINE SPANNUNGSVERSORGUNG DER KLASSE 2 FÜR 12 V GLEICHSTROM ANSCHLIESSEN.

Vor den Anschlussarbeiten die Stromversorgung der Kamera und der anzuschließenden Geräte ausschalten, dann die benötigten Geräte und Kabel bereitlegen.

### Beispiel für den Anschluss an ein Netzwerk über einen PoE-Hub

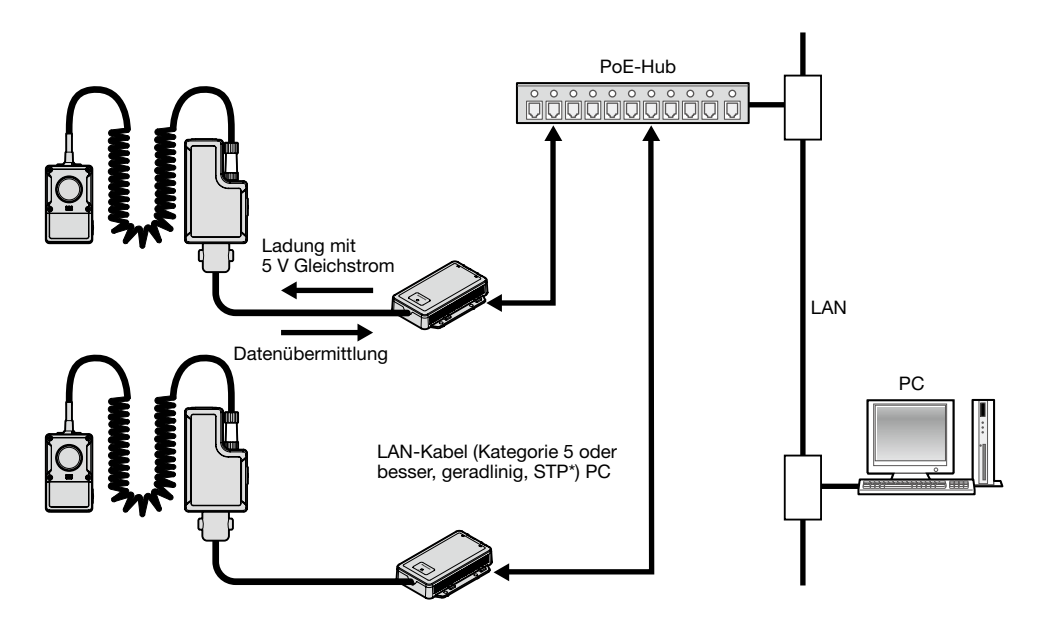

#### <Erforderliches Kabel>

LAN-Kabel (Kategorie 5 oder besser, geradlinig, STP\*) \* Nur E-Modelle

- Einen 10BASE-T/100BASE-TX-konformen Hub oder Router verwenden.
- • Die Kameras müssen einzeln mit Strom versorgt werden. Wenn ein PoE-Gerät (Hub) verwendet wird, ist eine 12 V Gleichstromversorgung nicht erforderlich.

### <span id="page-23-0"></span>Installation der Software

Vor der Installation der Software die auf der mitgelieferten CD-ROM enthaltene Liesmich-Datei lesen.

#### Auf der mitgelieferten CD-ROM enthaltene Software

- IP-Setup-Software von Panasonic Hiermit erfolgen die Netzwerkeinstellungen der Kamera. Zu Einzelheiten siehe unten.
- Viewer-Software "Network Camera View 4S" Um Bilder auf einem PC anzuzeigen und die allgemeinen Einstellungen der tragbaren Kamera zu konfigurieren, muss die Viewer-Software "Network Camera View 4S" installiert werden. Die Viewer-Software durch Doppelklick auf das Symbol "nwcv4Ssetup.exe" auf der mitgelieferten CD-ROM installieren. Zu Einzelheiten siehe die Bedienungsanleitung der WV-TW310 (auf der mitgelieferten CD-ROM).
- Wearable Camera Agent Software Zum Hochladen der Bilddaten von den Kameras muss die Wearable Camera Agent Software installiert werden.
- Wearable Camera Viewer Software Zur Wiedergabe der Bilddaten muss die Wearable Camera Viewer Software installiert werden.

## Netzwerkeinstellung der Kamera mit der IP-Setup-Software von Panasonic

Die Netzwerkeinstellungen der Kamera können mit der IP-Setup-Software auf der mitgelieferten CD-ROM vorgenommen werden. Bei Verwendung mehrerer Kameras müssen die Netzwerkeinstellungen für jede Kamera getrennt vorgenommen werden.

Falls die Netzwerkeinstellungen der Kamera mit der IP-Setup-Software von Panasonic nicht funktionieren, können die Einstellungen getrennt für die Kamera und den PC im Setupmenü unter "Netzwerk" vorgenommen werden. Zu Einzelheiten siehe die Bedienungsanleitung (auf der mitgelieferten CD-ROM).

- • Bei Microsoft Windows 7 oder Microsoft Windows Vista kann beim Anlaufen der IP-Setup-Software das Fenster "Windows-Sicherheitswarnung" erscheinen. In diesem Fall "Benutzerkontosteuerung" über die Systemsteuerung deaktivieren.
- • Aus Sicherheitsgründen wird die MAC/IP-Adresse der einzustellenden Kamera nicht angezeigt, wenn seit der Einschaltung der Kamera ca. 20 Minuten vergangen sind. (Wenn die Gültigkeitsdauer beim IP-Setup auf "nur 20Min." eingestellt wurde) Bitte jedoch beachten, dass im Initialisierungsmodus befindliche Kameras auch nach 20 Minuten noch angezeigt werden.
- • Von anderen Subnetzen aus funktioniert die IP-Setup-Software von Panasonic nicht über denselben Router. Bei der erstmaligen Einstellung der IP-Adresse der Kamera die IP-Adresse des PC auf 192.168.0.xxx einstellen.
- • Die Anzeige/Einstellung der Kamera kann mit einer älteren Version der IP-Setup-Software (Version 2.xx) nicht erfolgen.

1 Die IP-Setup-Software von Panasonic durch Doppelklick auf das Symbol "EasyIpSetup.exe" auf der mitgelieferten CD-ROM starten.

- • Der Lizenzvertrag wird angezeigt. Den Vertrag lesen und zur Zustimmung das Ankreuzfeld neben "I accept the term in the license agreement" markieren und [OK] anklicken.
- 2 Die MAC/IP-Adresse der einzustellenden Kamera wählen und auf die [Network Settings]-Taste klicken.

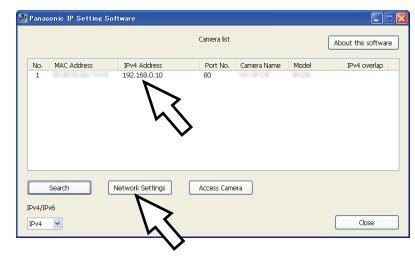

#### Anmerkung:

- • Bei Anschaltung an einen DHCP-Server kann die der Kamera zugewiesene IP-Adresse angezeigt werden, indem auf die [Search]-Taste der IP-Setup-Software geklickt wird.
- • Bei Zuweisung einer bereits vergebenen IP-Adresse wird die entsprechende Kameranummer schattiert angezeigt.
- Anklicken der [Access Camera]-Taste bringt Live-Bilder der angewählten Kamera zur Anzeige.
- "Camera list" kann zwischen Anzeige von IPv4- und IPv6-Adressen umgeschaltet werden.
- • Die angezeigten Informationen können durch Anklicken der einzelnen Titel sortiert werden.

3 Die einzelnen Netzwerkeinstellungen durchführen und abschließen auf die [Save]-Taste klicken.

#### Anmerkung:

- Der Posten "Auto IP" in den Kameraeinstellungen ist deaktiviert, auch wenn er als Verbindungsart gewählt wurde.
- "Primary DNS" und "Secondary DNS" in den Kameraeinstellungen sind deaktiviert.

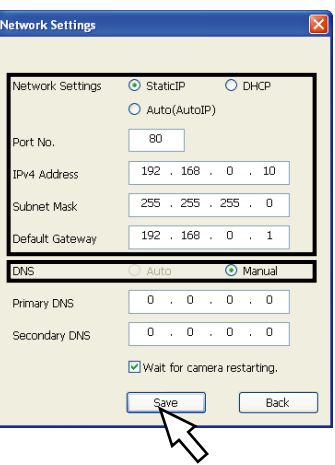

- • Nach Betätigung der [Save]-Taste dauert es etwa 2 Minuten, bis die Einstellungen in die Kamera hochgeladen werden. Die Einstellungen werden ungültig, wenn vor Ende des Uploads das LAN-Kabel unterbrochen wird. In diesem Fall muss die Einstellung wiederholt werden.
- • Falls eine Firewall (auch Software) verwendet wird, müssen alle UDP-Ports zugänglich gemacht werden.
- • Die Wearable Camera Agent Software und die IP-Setup-Software von Panasonic können nicht gleichzeitig auf demselben PC eingesetzt werden. Um die IP-Setup-Software von Panasonic auf einem PC laufen zu lassen, in dem die Wearable Camera Agent Software installiert ist: mit Rechtsklick "Arbeitsplatz" öffnen, mit "Verwalten" den "Computerverwaltung"-Bildschirm aufrufen, unter [Dienste und Programme] - [Dienste] den Posten "Wearable Camera Agent" wählen und rechtsklicken, dann "Stopp" wählen. Nach dem Gebrauch der IP-Setup-Software von Panasonic die obigen Schritte erneut durchführen, "Wearable Camera Agent" wählen und rechtsklicken, dann "Start" wählen.

## Installation der Wearable Camera Agent Software

 $\blacksquare$  Die mitgelieferte CD-ROM in das CD-ROM-Laufwerk des PC einsetzen.

2 Im Ordner "PC\_software" die Datei "Agent\_setup.exe" doppelklicken. Das Installationsprogramm für die Wearable Camera Agent Software startet. Die Bildschirmanweisungen befolgen. Bei der Standardinstallation wird der Ordner "C:\Panasonic\Wearable" erstellt und ausführbare und andere Dateien darin installiert.

3 Einstellung der Ausnahmen für Windows-Firewall.

Bei Windows XP

- q In der "Systemsteuerung" auf "Sicherheitscenter" klicken, dann auf "Windows-Firewall" und das Register "Ausnahmen".
- $Q$  Auf die Schaltflächen "Programm hinzufügen..." und "Durchsuchen..." klicken.
- e Im Ordner "C:\Panasonic\Wearable\Agent" die Datei "CamManageService.exe" wählen und suf die Schaltfläche "Öffnen" klicken.
- r "CamManageService.exe" wählen und auf "OK" klicken.
- $\overline{6}$  Schritte (2) bis (4) erneut ausführen, um das Programm "AgentGui.exe" hinzuzufügen.

Bei Windows Vista

- q In der "Systemsteuerung" den Posten "Sicherheit" öffnen und auf "Windows-Firewall"-"Programm durch die Windows-Firewall lassen"- Register "Ausnahmen" klicken.
- w Auf die Schaltflächen "Programm hinzufügen..." und "Durchsuchen..." klicken.
- e Im Ordner "C:\Panasonic\Wearable\Agent" die Datei "CamManageService.exe" wählen und suf die Schaltfläche "Öffnen" klicken.
- (4) "CamManageService.exe" wählen und auf "OK" klicken.
- (5) Schritte (2) bis (4) erneut ausführen, um das Programm "AgentGui.exe" hinzuzufügen.

Bei Windows 7

- q In der "Systemsteuerung" den Posten "System und Sicherheit" öffnen und auf "Windows-Firewall"-"Programm durch die Windows-Firewall lassen" klicken.
- (2) Auf die Schaltflächen "Anderes Programm zulassen" und "Durchsuchen..." klicken.
- e Im Ordner "C:\Panasonic\Wearable\Agent" die Datei "CamManageService.exe" wählen und suf die Schaltfläche "Öffnen" klicken.
- r "CamManageService.exe" wählen und auf "OK" klicken.
- (5) Schritte (2) bis (4) erneut ausführen, um das Programm "AgentGui.exe" hinzuzufügen.

### Deinstallation der Wearable Camera Agent Software

#### Anmerkung:

• Die von der Kamera hochgeladenen Daten werden nicht gelöscht, falls diese Software deinstalliert wird.

#### Bei Windows XP

- q In der [Systemsteuerung]-[Software] den Posten "Wearable Camera Agent" wählen.
- w [Löschen] anklicken. Das Deinstallationsprogramm startet. Zur Deinstallation des Programms die Bildschirmanweisungen befolgen.

Bei Windows Vista

- q In der [Systemsteuerung]-[Programme und Funktion]-[Programm deinstallieren] den Posten "Wearable Camera Agent" wählen.
- w [Deinstallieren] anklicken. Das Deinstallationsprogramm startet. Zur Deinstallation des Programms die Bildschirmanweisungen befolgen.

#### Bei Windows 7

- q In der [Systemsteuerung]-[Software] den Posten "Programme und Funktionen" wählen.
- w Unter den installierten Programmen "Wearable Camera Agent" wählen und auf die Schaltfläche [Entfernen] klicken.
- e Die Software gemäß den Bildschirmanweisungen deinstallieren.

### Betrieb der Wearable Camera Agent Software

Zu Einzelheiten siehe die Datei WV-TW310-Agent\_en.chm.

führbare und andere Dateien darin installiert.

### Installation der Wearable Camera Viewer Software

 $\blacksquare$  Die mitgelieferte CD-ROM in das CD-ROM-Laufwerk des PC einsetzen.

2 Im Ordner "PC\_software" die Datei "Viewer\_setup.exe" doppelklicken. Das Installationsprogramm für die Wearable Camera Viewer Software startet. Die Bildschirmanweisungen befolgen. Bei der Standardinstallation wird der Ordner "C:\Panasonic\Wearable" erstellt und aus-

### Deinstallation der Wearable Camera Viewer Software

Bei Windows XP

- q In der [Systemsteuerung]-[Software] den Posten "Wearable Camera Viewer" wählen.
- w [Löschen] anklicken. Das Deinstallationsprogramm startet. Zur Deinstallation des Programms die Bildschirmanweisungen befolgen.

Bei Windows Vista

- q In der [Systemsteuerung]-[Programme und Funktion]-[Programm deinstallieren] den Posten "Wearable Camera Viewer" wählen.
- (2) [Deinstallieren] anklicken. Das Deinstallationsprogramm startet. Zur Deinstallation des Programms die Bildschirmanweisungen befolgen.

Bei Windows 7

- q In der [Systemsteuerung]-[Software] den Posten "Programme und Funktionen" wählen.
- $Q$  Unter den installierten Programmen "Wearable Camera Viewer" wählen und auf die Schaltfläche [Entfernen] klicken.
- e Die Software gemäß den Bildschirmanweisungen deinstallieren.

### Betrieb der Wearable Camera Viewer Software

Zu Einzelheiten siehe die Datei WV-TW310-Viewer\_en.chm.

#### <span id="page-27-0"></span>Bitte überprüfen Sie das Gerät auf folgende Symptome, bevor Sie es in Service geben.

Falls sich ein Problem durch die hier vorgeschlagenen Kontrollen und Abhilfen nicht beheben lässt oder hier nicht behandelt sein sollte, wenden Sie sich bitte an Ihren Fachhändler.

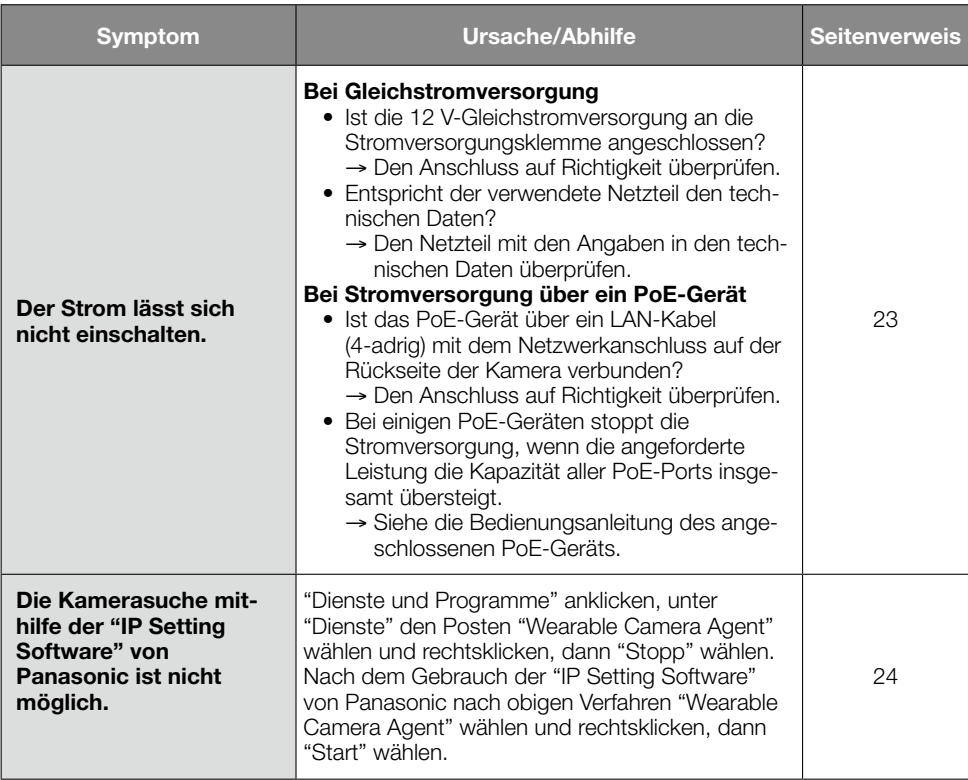

### <span id="page-28-0"></span>● Grundspezifikation

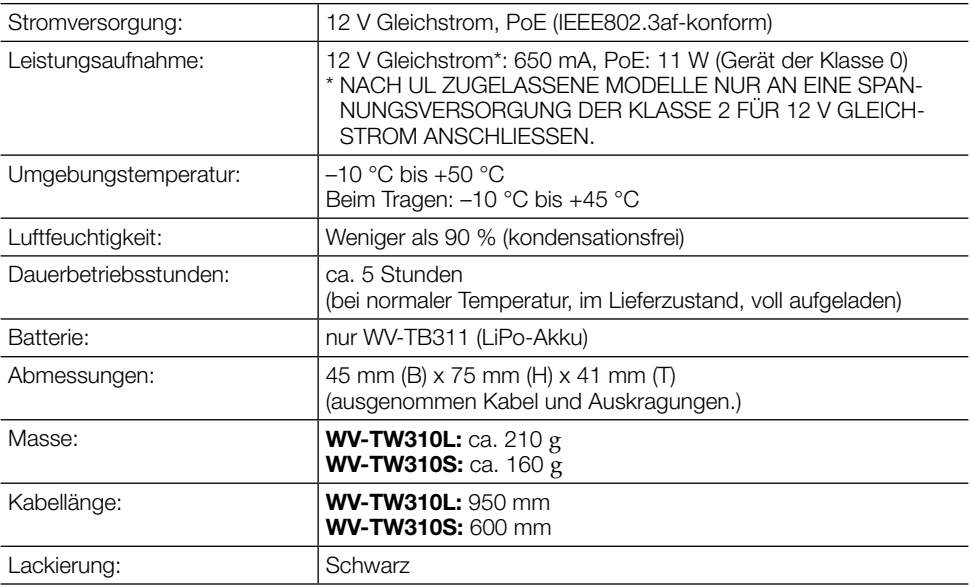

#### ● Kamera

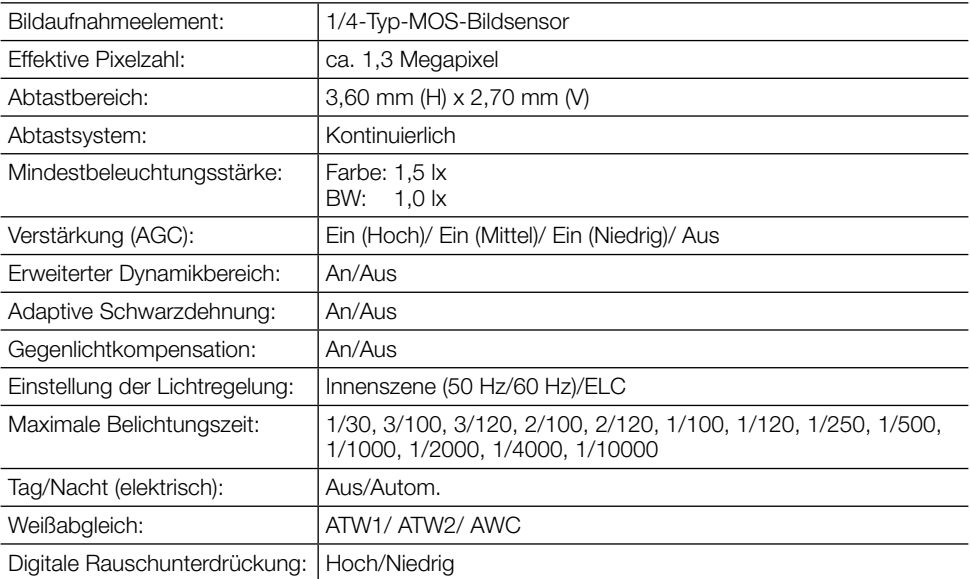

#### ● Objektiv

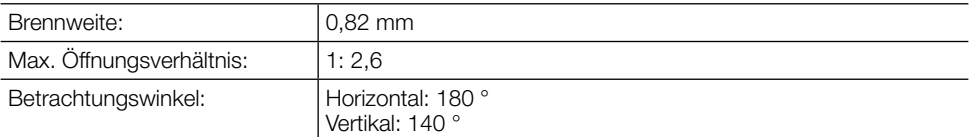

#### ● Netzwerk

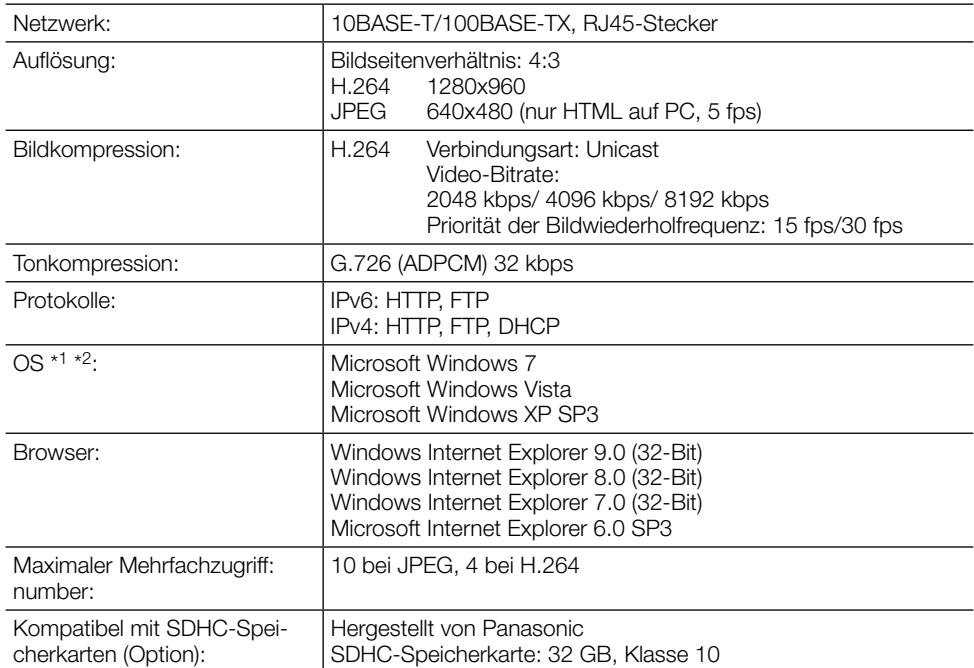

\*1 Bei Verwendung von Microsoft Windows 7, Microsoft Windows Vista oder Internet Explorer siehe "Notes on Windows®/ Internet Explorer® versions" (auf der mitgelieferten CD-ROM) zu weiteren Informationen über die Systemanforderungen des PC und Vorsichtsmaßregeln.

\*2 Bei der Kommunikation über ein IPv6-Netzwerk ausschließlich Microsoft Windows 7 oder Microsoft Windows Vista verwenden.

# <span id="page-30-0"></span>Standardzubehör

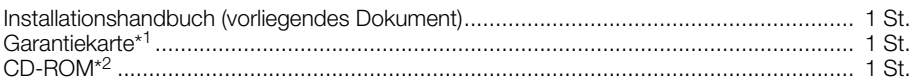

\*1 Nur P-Modelle

\*2 Die CD-ROM enthält die Bedienungsanleitungen und Software.

# Sonderzubehör

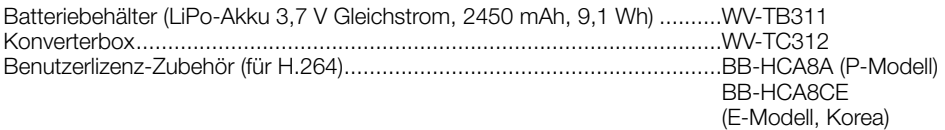

#### Benutzerinformation zur Sammlung und Entsorgung von veralteten Geräten und benutzten Batterien

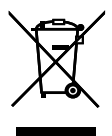

Diese Symbole auf den Produkten, Verpackungen und/oder Begleitdokumenten bedeuten, dass benutzte elektrische und elektronische Produkte und Batterien nicht in den allgemeinen Hausmüll gegeben werden sollen.

Bitte bringen Sie diese alten Produkte und Batterien zur Behandlung, Aufarbeitung bzw. zum Recycling gemäß Ihrer Landesgesetzgebung und den Richtlinien 2002/96/EG und 2006/66/EG zu Ihren zuständigen Sammelpunkten.

Indem Sie diese Produkte und Batterien ordnungsgemäß entsorgen, helfen Sie dabei, wertvolle Ressourcen zu schützen und eventuelle negative Auswirkungen auf die menschliche Gesundheit und die Umwelt zu vermeiden, die anderenfalls durch eine unsachgemäße Abfallbehandlung auftreten können.

Wenn Sie ausführlichere Informationen zur Sammlung und zum Recycling alter Produkte und Batterien wünschen, wenden Sie sich bitte an Ihre örtlichen Verwaltungsbehörden, Ihren Abfallentsorgungsdienstleister oder an die Verkaufseinrichtung, in der Sie die Gegenstände gekauft haben.

Gemäß Landesvorschriften können wegen nicht ordnungsgemäßer Entsorgung dieses Abfalls Strafgelder verhängt werden.

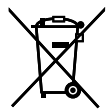

#### Für geschäftliche Nutzer in der Europäischen Union

Wenn Sie elektrische oder elektronische Geräte entsorgen möchten, wenden Sie sich wegen genauerer Informationen bitte an Ihren Händler oder Lieferanten.

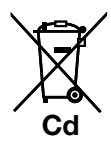

#### [Informationen zur Entsorgung in Ländern außerhalb der Europäischen Union]

Diese Symbole gelten nur innerhalb der Europäischen Union. Wenn Sie solche Gegenstände entsorgen möchten, erfragen Sie bitte bei den örtlichen Behörden oder Ihrem Händler, welches die ordnungsgemäße Entsorgungsmethode ist.

#### Hinweis zum Batteriesymbol (unten zwei Symbolbeispiele):

Dieses Symbol kann in Kombination mit einem chemischen Symbol verwendet werden. In diesem Fall erfüllt es die Anforderungen derjenigen Richtlinie, die für die betreffende Chemikalie erlassen wurde.

#### Panasonic Corporation

http://panasonic.net

Importer's name and address to follow EU rules:

Panasonic Testing Centre Panasonic Marketing Europe GmbH Winsbergring 15, 22525 Hamburg F.R.Germany

© Panasonic System Networks Co., Ltd. 2012